# UTL8200+系列直流电子负载

# 用户手册

REV 0

2023.02

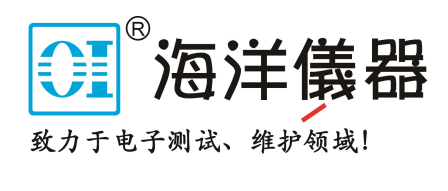

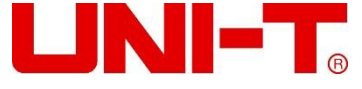

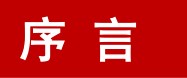

尊敬的用户:

 您好!感谢您选购全新的优利德仪器,为了正确使用本仪器,请您在本仪器使用之前仔细阅读本说明 书全文,特别有关"安全注意事项"的部分。

如果您已经阅读完本说明书全文,建议您将此说明书进行妥善的保管,与仪器一同放置或者放在您随 时可以查阅的地方,以便在将来的使用过程中进行查阅。

### 版权信息

优利德科技(中国)股份有限公司版权所有。

 如果原购买者自购买该产品之日起三年内,将该产品出售或转让给第三方,则保修期应为自原购买者 从 UNI-T 或授权的 UNI-T 分销商购买该产品之日起三年内。探头及其他附件和保险丝等不受此保证的保护。

如果在适用的保修期内证明产品有缺陷,UNI-T 可自行决定是修复有缺陷的产品且不收部件和人工费 用,或用同等产品(由 UNI-T 决定)更换有缺陷的产品。UNI-T 作保修用途的部件、模块和更换产品可能 是全新的,或者经修理具有相当于新产品的性能。所有更换的部件、模块和产品将成为 UNI-T 的财产。

以下提到的"客户"是指据声明本保证所规定权利的个人或实体。为获得本保证承诺的服务,"客户" 必须在适用的保修期内向 UNI-T 通报缺陷,并为服务的履行做适当安排。客户应负责将有缺陷的产品装箱 并运送到 UNI-T 指定的维修中心,同时预付运费并提供原购买者的购买证明副本。如果产品要运送到 UNI-T 维修中心所在国范围内的地点,UNI-T 应支付向客户送返产品的费用。如果产品送返到任何其他地点,客 户应负责支付所有的运费、关税、税金及任何其他费用。

 本保证不适用于由于意外、机器部件的正常磨损、在产品规定的范围之外使用或使用不当或者维护保 养不当或不足而造成的任何缺陷、故障或损坏。UNI-T 根据本保证的规定无义务提供以下服务:

- a) 修理由非 UNI-T 服务代表人员对产品进行安装、修理或维护所导致的损坏;
- b) 修理由于使用不当或与不兼容的设备连接造成的损坏;
- c) 修理由于使用不符合本说明书要求的电源而造成的任何损坏或故障;
- d) 维修已改动或者与其他产品集成的产品(如果这种改动或集成会增加产品维修的时间或难度)。

本保证由 UNI-T 针对本产品而订立,用于替代任何其他的明示或暗示的保证,UNI-T 及其经销商拒绝 对用于特殊目的的适销性或适用性做任何暗示的保证。对于违反本保证的情况,UNI-T 负责修理或更换有 缺陷产品是提供给客户的唯一和全部补救措施。无论 UNI-T 及其经销商是否被预先告知可能发生任何间接、 特殊、偶然或必然的损坏,UNI-T 及其经销商对这些损坏均概不负责。

### 商标信息

UNI-T 是优利德科技(中国)股份有限公司[UNI-TREND TECHNOLOGY(CHINA)CO., LTD]的注册商标。

### 声明

- UNI-T 产品受中国或其他国家专利权的保护,包括已取得或正在申请的专利。
- 本公司保留更改产品规格和价格的权利。
- UNI-T 保留所有权利。许可软件产品由 UNI-T 及其子公司或提供商所有,受国家版权法及国际条约规 定的保护。本文中的信息将取代所有以前出版的资料中的信息。

# 1. 引言

本用户手册包括 UTL8200+系列直流电子负载有关的重要的安全和安装信息,并包括直流电子负载基本操作 使用的操作教程。

# 2. 安全要求

本节包含着在相应安全条件下保持仪器运行必须遵守的信息和警告。除本节 中指明的安全注意事项外,您还必须遵守公认的安全程序。

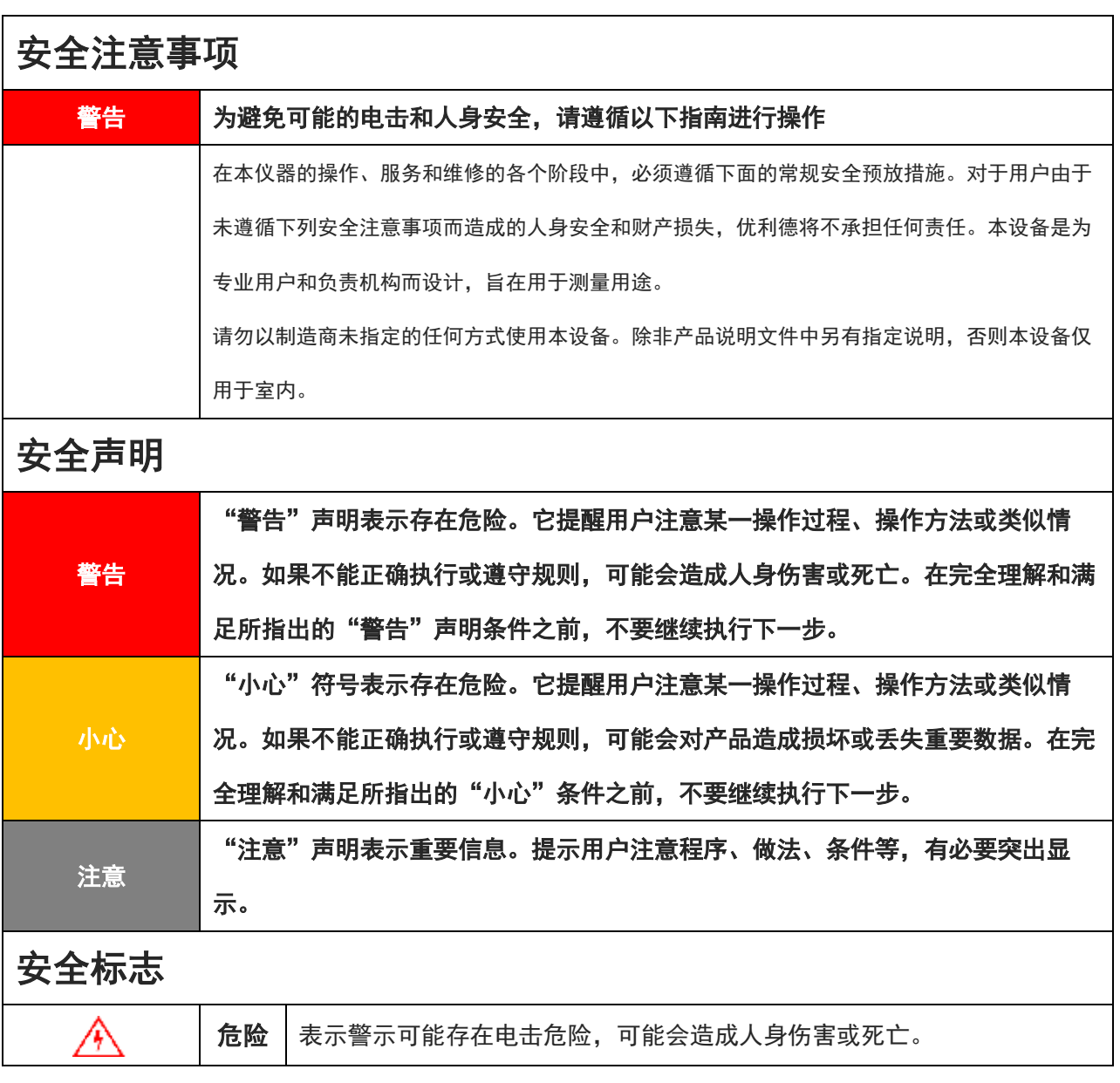

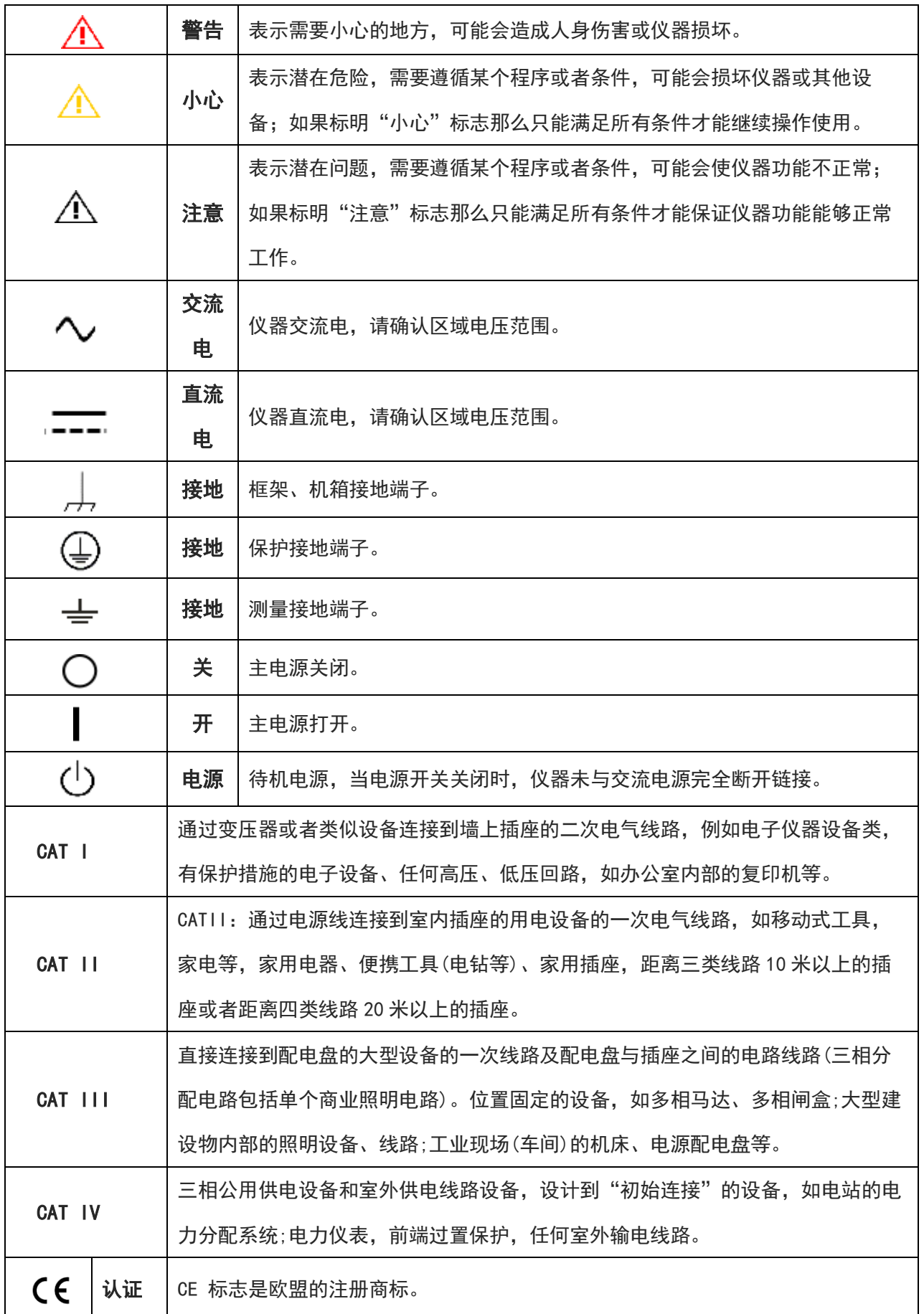

بالمبالا النوعياء بالاللانية المسا

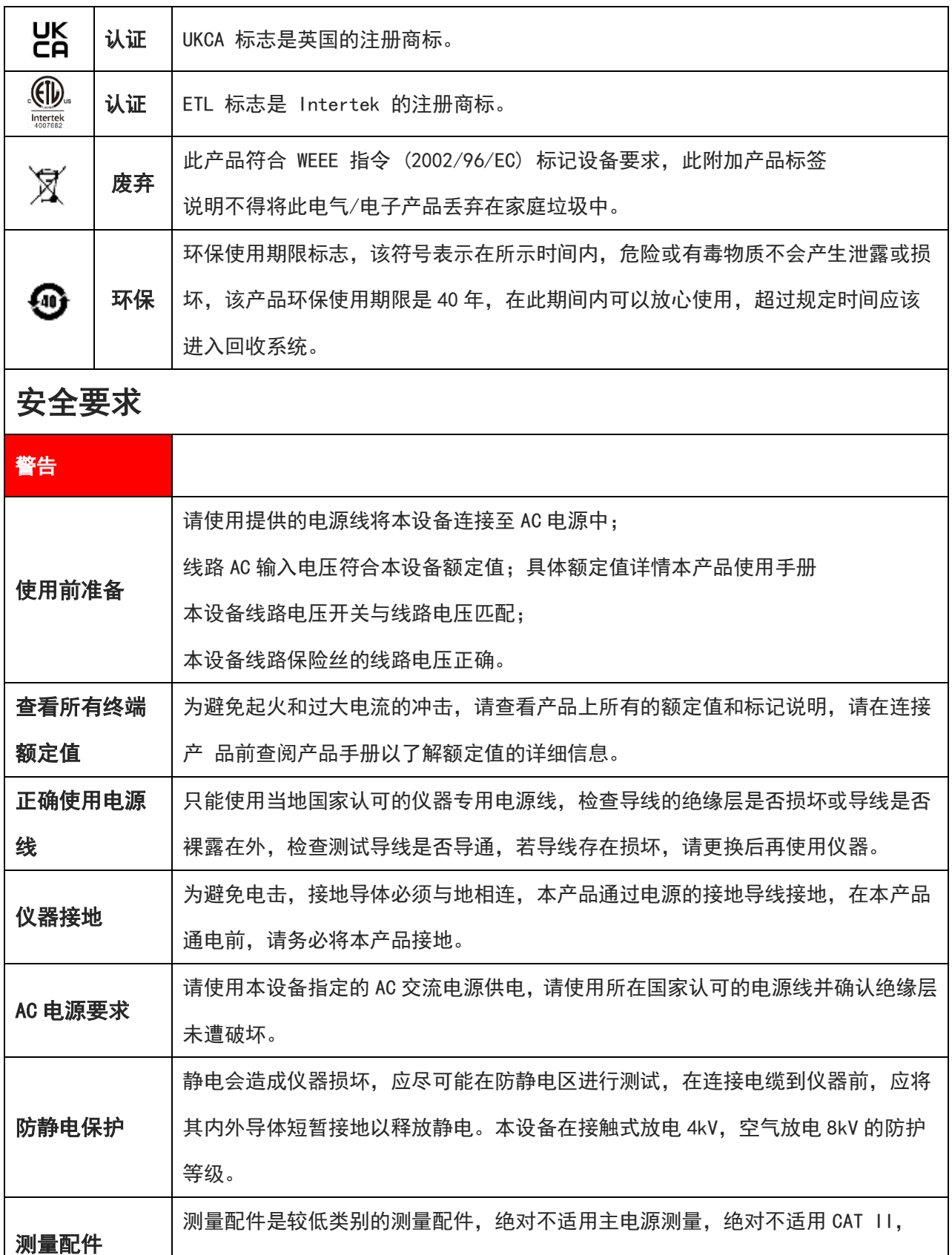

正确使用设备 输入/输出端口 本设备所提供的输入和输出端口,请确保正确使用输入/输出端口,禁止在本设备 输出端口加载输入信号,禁止在本设备输入端口加载不符合额定值的信号,确保探

CAT III 或者 CAT IV 电路测量。

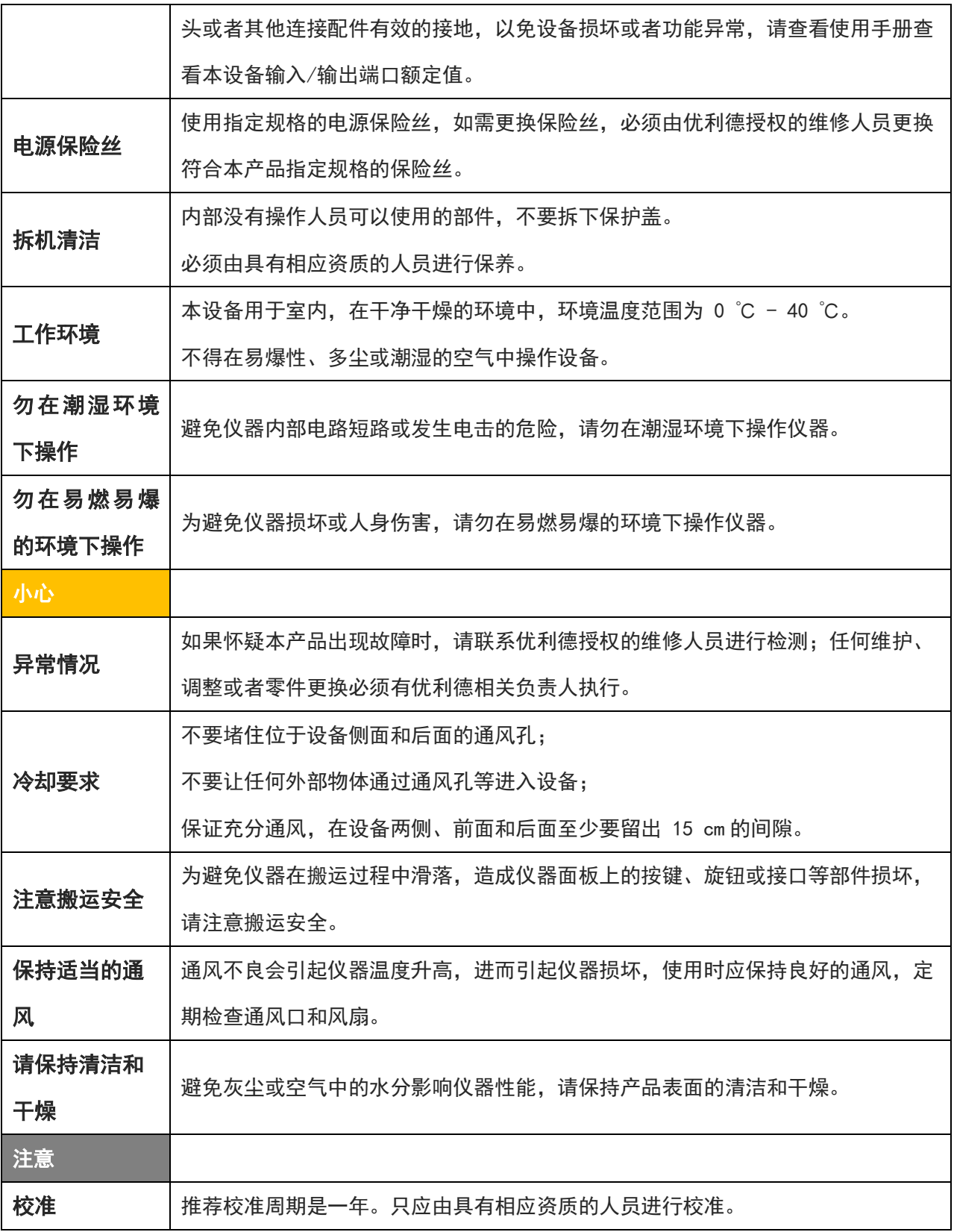

ابن بیان از این بین این این این این

# 3. UTL8200+系列直流电子负载简介

UTL8200+系列直流电子负载包含两个型号 UTL8211+、UTL8212+, 测量范围如下表所示:

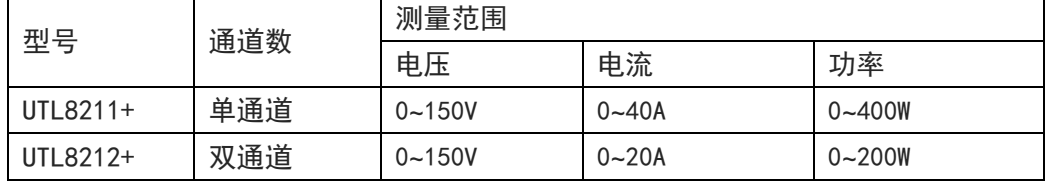

UTL8200+系列电子负载配有 2.8 寸液晶显示屏, 操作方便简洁, 外观时尚大方。电子负载拥有较宽的功 率测量范围, 电压电流采样速率达 4.8MHz, 测试分辨率可达 1mV/1mA, 同时配有丰富的测试功能与模式 可供您选择。设备配置 RS232 通信模块、灵活满足各种现场测试条件,方便与自动化生产线、自动测试 系统(ATS)无缝连接。电子负载运行稳定,运用范围广泛,适应各种测试需求。

### 主要特色:

- CC/CV/CR/CP 四种基本模式
- 高达 1mV/1mA 分辨率
- 高达 4.8MHz 电压电流采样速率
- 多模式电池放电测试
- 列表模式,支持自动测试
- 独立短路测试功能
- 过电压、低电压、过电流、过功率、过热、防反接等多种保护
- 支持 RS232 通信接口
- 配套上位机软件实现远端操作和监控
- 断电记忆功能
- 智能温控风扇
- 支持中/英文界面显示

# 4. 产品概述

4.1 前面板介绍

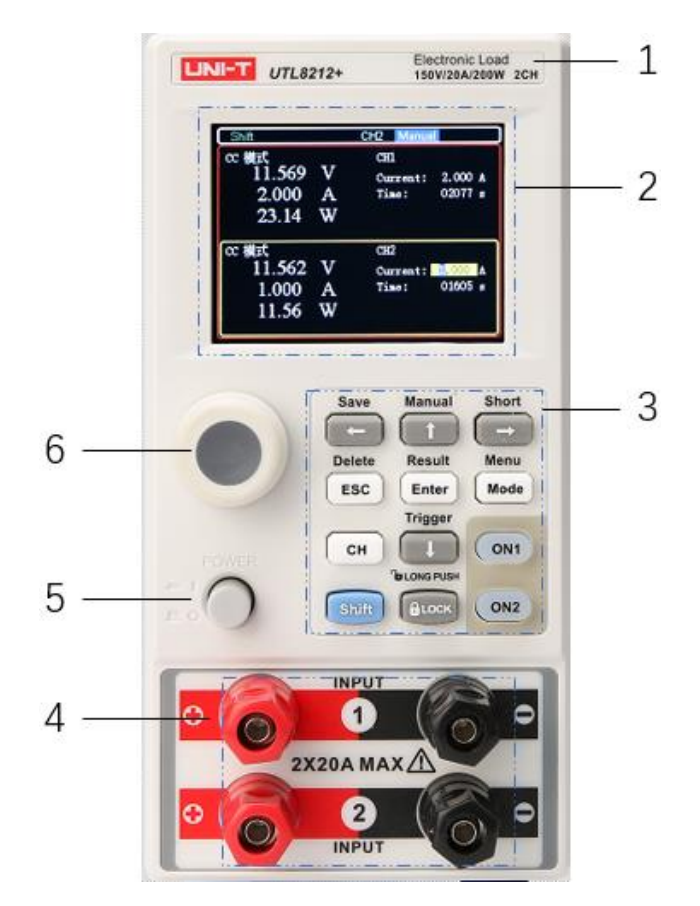

图 4-3 电子负载前面板

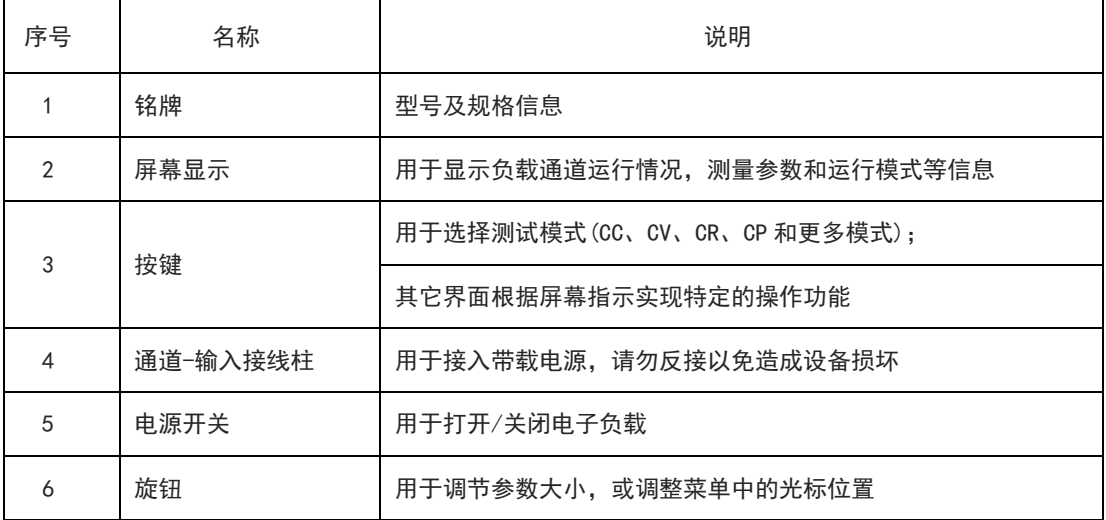

# 4.1.1 按键介绍

#### UTL8200+系列电子负载按键详细说明表

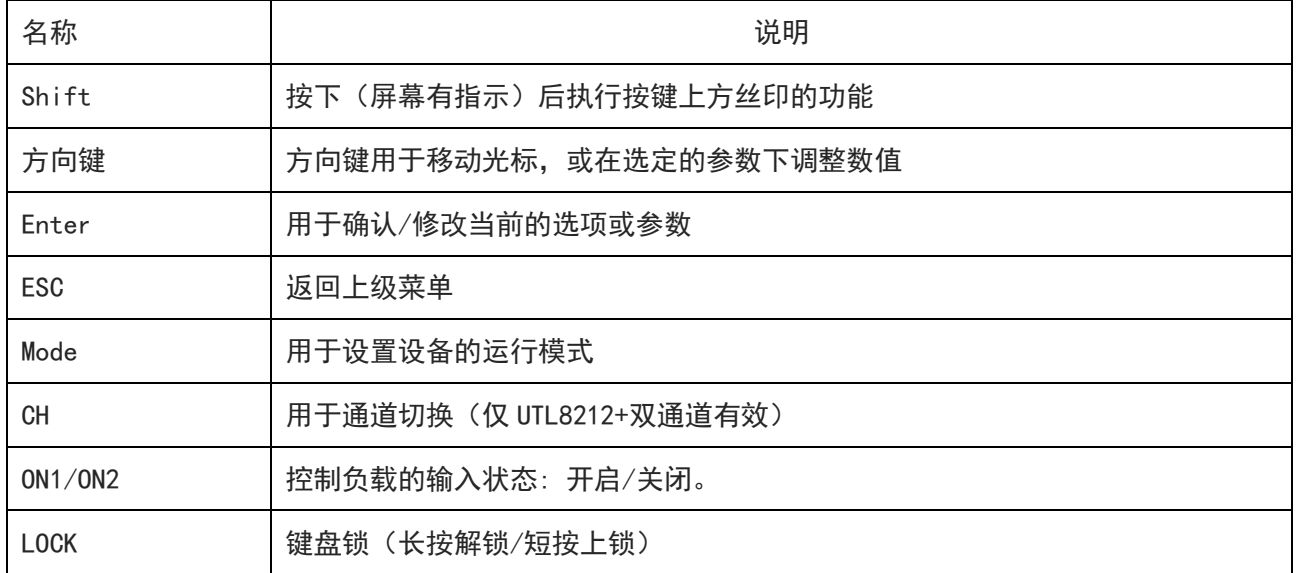

# 4.4.2 快速功能键

UTL8200+系列电子负载面板上按键,在特定界面与 Shift 按键组合复用使用,可以实现按键上方标注的 功能, 使用时先按 Shift,然后再按其他按键,详细的功能介绍如下表所示。

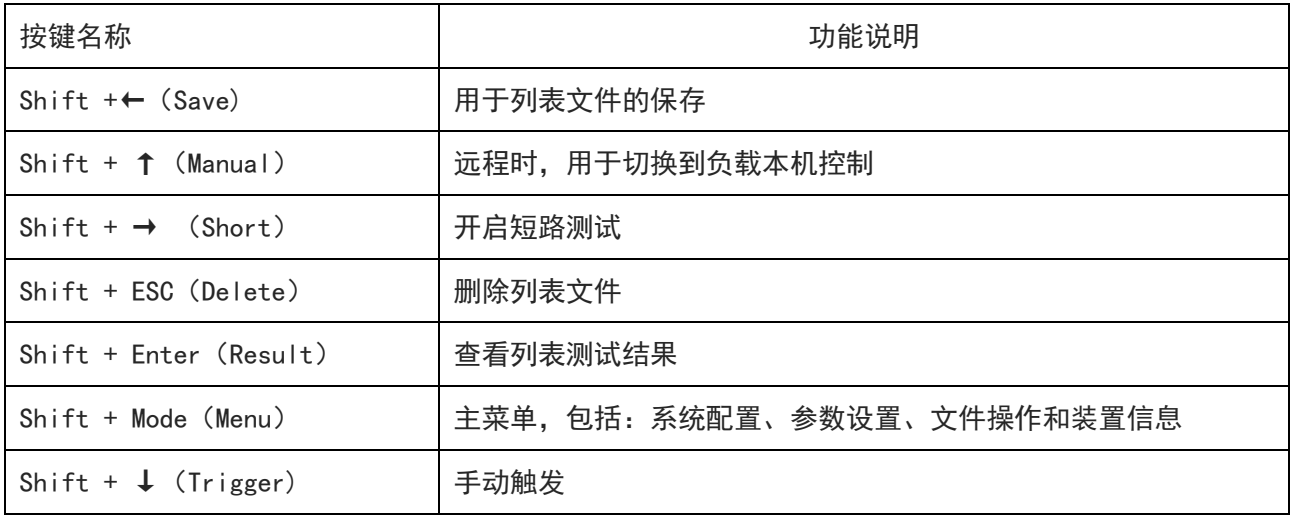

 $\overline{111}$ 

# 4.4 后面板介绍

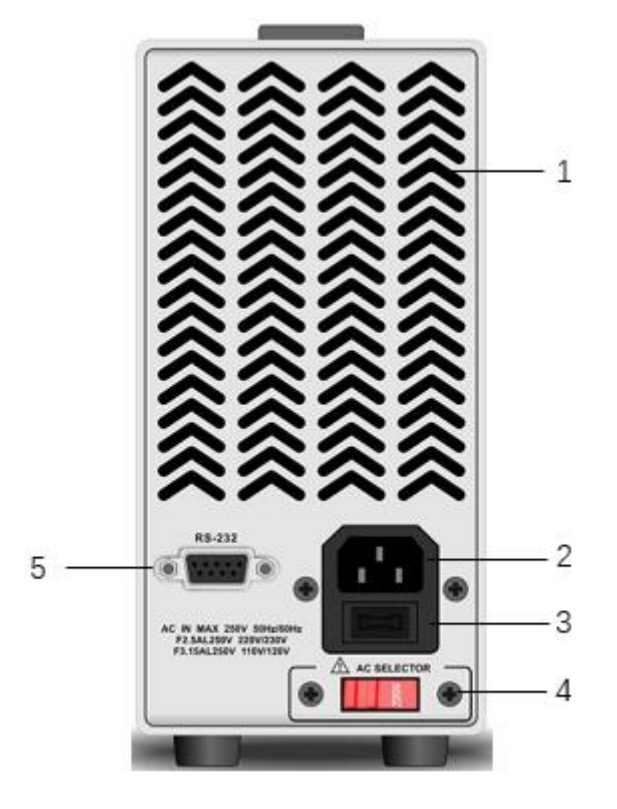

图 4-4 电子负载后面板

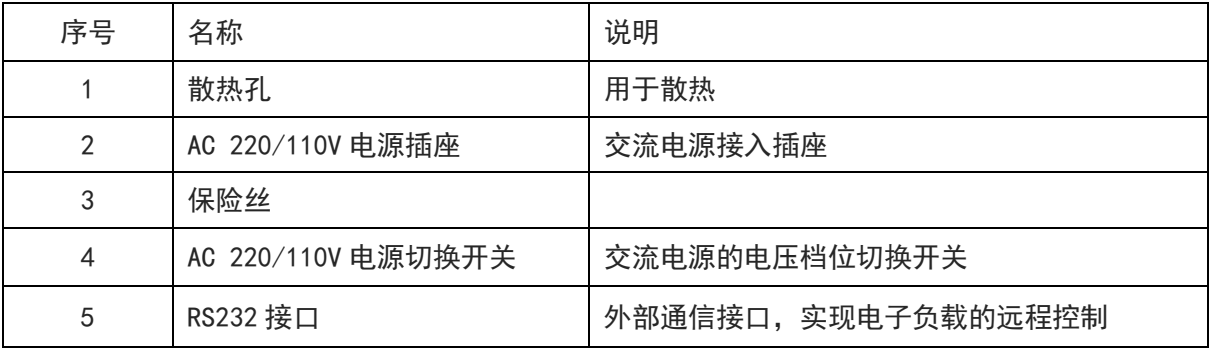

# 5. 验货和安装

### 5.1 装箱清单

正式使用仪器前请首先:

- 1. 检查产品的外观是否有破损、刮伤等不良现象;
- 2. 对照仪器装箱清单检查仪器附件是否有遗失。

如有破损或附件不足,请立即与优利德销售部或销售商联系。

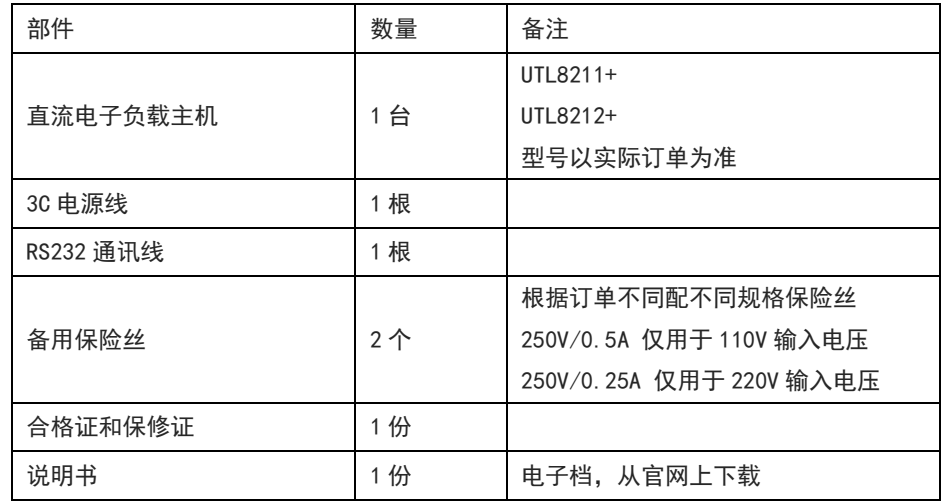

### 5.2 电源要求

UTL8200+系列只能在以下电源条件下使用:

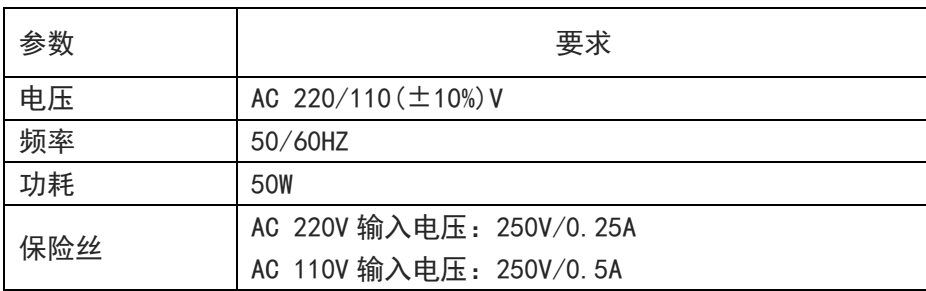

- 出厂提供的电源连接线为三芯电源线,使用前请确保三相插座的电源地线已经可靠接地。
- 本设备带有电源转换开关,在接通电源前请检查并确保转换开关已经拨在了正确的档位。
- 本设备 220V 选用的是 250V/0. 25A 的保险丝,规格为 5×20㎜,出厂已经安装到位并配备了备用保险 丝 250V/0.25A 在保险丝盒中。
- 替换保险丝时,请先移除外部的电源线,然后打开电源接口下方的保险丝槽,取出旧的保险丝并更 换新的,完成后安装回去即可正常使用。

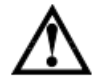

警告: 请勿使用有任何损坏迹象的电源线, 以免发生危险! 当您使用 110V 交流源输入时, 请您更换 250V/0.5A 的保险丝。

# 5.3 操作环境

UTL8200+系列电子负载的使用环境要求如下表格所示,电子负载在带载过程中,散热风扇转速会随散 热片温度的变化而智能调整。

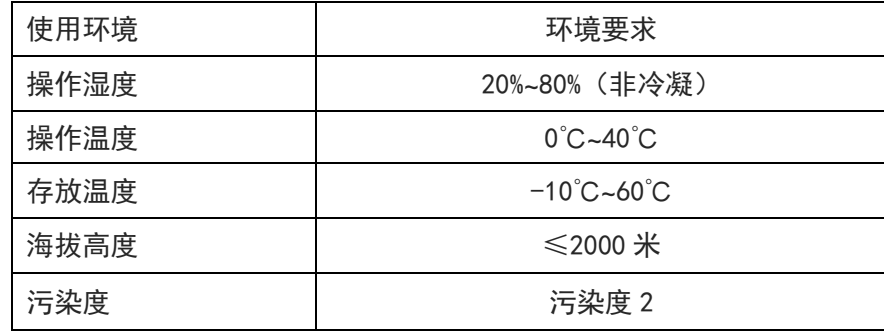

# 5.4 清洗

为了防止电击危险,在清洗前请将电源线拔下。 请使用干净布蘸少许清水进行外壳和面板进行擦拭且保证干燥,不得有水进入仪器中。 不可清洁仪器内部。

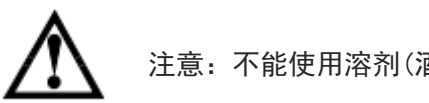

注意:不能使用溶剂(酒精或汽油等)对仪器进行清洗。

# 6. 测量显示

# 6.1 上电启动

电子负载正确的开机自检过程如下:

- 1. 正确连接好电源线,确认 110V/220V 电源切换开关档位选择正确,按下电源开关,电子负载开机 上电。电子负载屏幕上将显示当前开机自检的进度条。
- 2. 初始化完成后,屏幕上显示当前的测量状态,如果设置过启动方式,开机后会直接进入预设的测 量模式。

正确的开机自检完成,表示所使用的电子负载产品满足出厂的标准,用户可以正常使用。

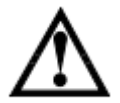

警告:请务必在开启电源前确认电源电压与市电供电电压是吻合的,否则会烧坏仪器 请务必将主电源插头接入带保护接地的电源插座,请勿使用没有保护接地的接线板。

# 6.2 测量界面

### 6.2.1 屏幕显示介绍

在进入测试模式后,LCD 屏幕分成若干个区域分别显示相应的信息,以 UTL8212+双通道 CC 测量模 式显示界面为例,如图所示:

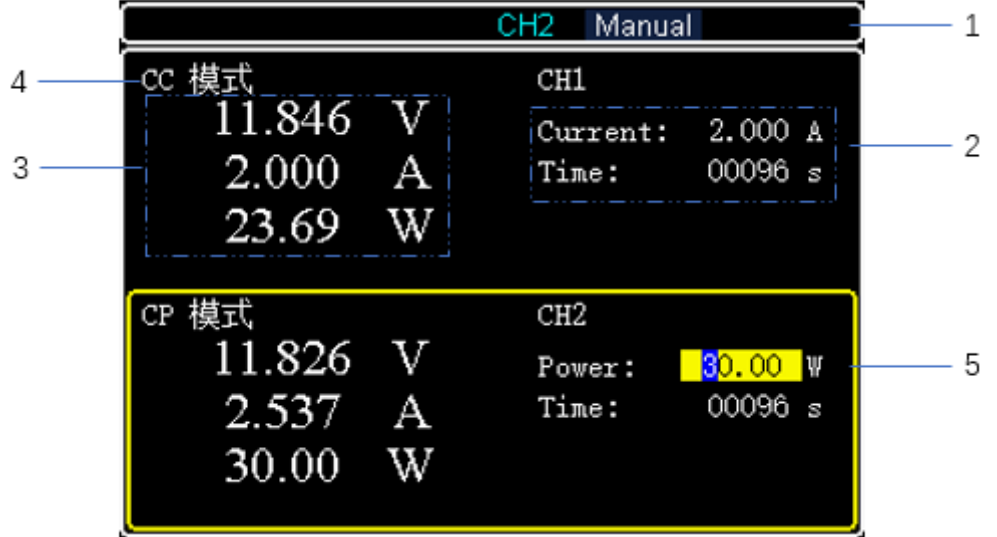

### 6.2.2 测量界面说明

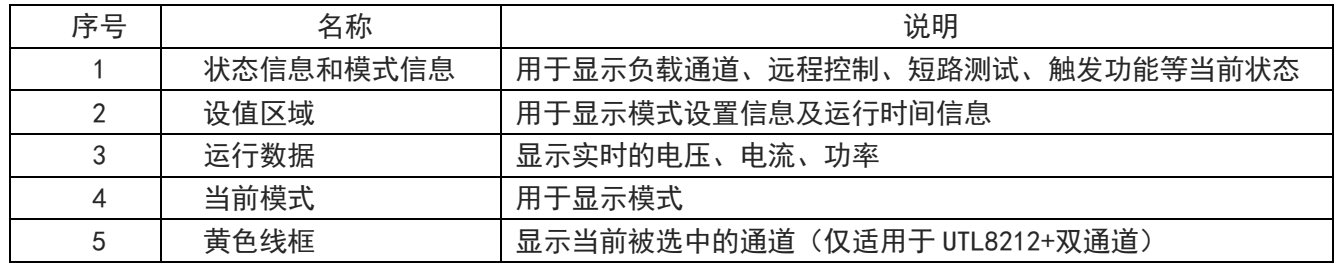

# 6.2.3 状态信息介绍

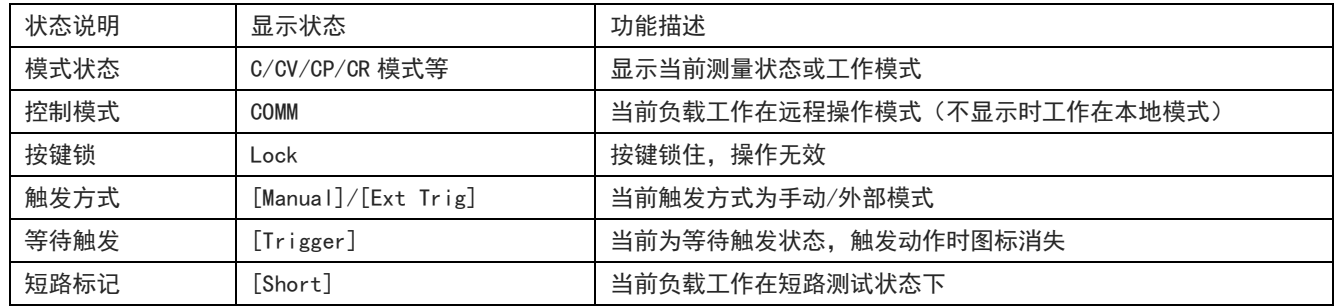

# 6.2.4 运行指示灯

UTL8200+系列电子负载的 ON 键上带有运行状态指示灯, 当电子负载处于带载状态时, ON 键下的指示 灯会亮起呈红色,表示负载处于带载状态,当再次按下 ON 键,电子负载停止带载,同时指示灯熄灭。

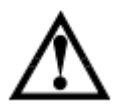

注意:黄色实框表示光标所在位置,即当前被选中的模式。

 $\mathbb{L}$ 

# 7. 测量设置

# 7.1 模式设置及测量

UTL8200+系列电子负载有 7 种常用测试模式,分别为 CC、CV、CR、CP、动态、列表、电池。 用户按下 Mode 键后进入电子负载模式选择界面。在模式选择界面通用方向键或者旋钮选择模式, 按 Enter 键进入相应的模式设置界面。

#### 模式原理内容介绍:

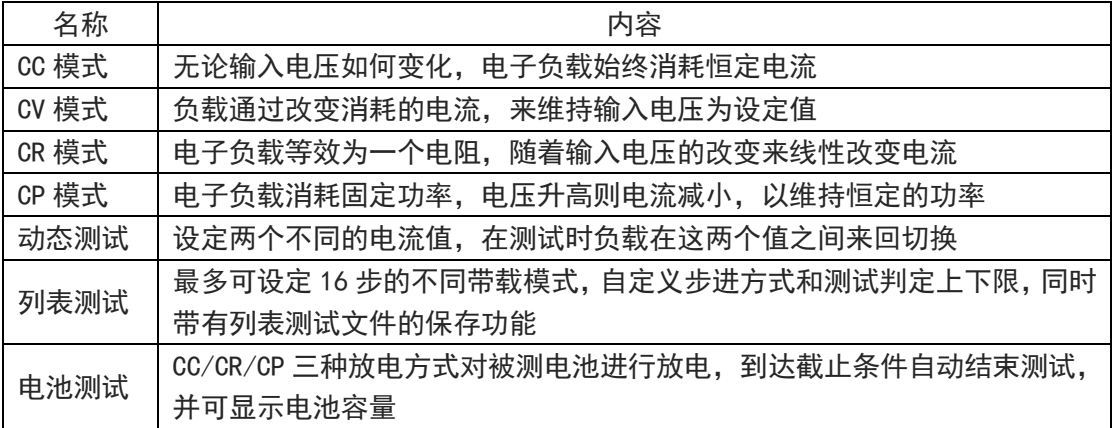

### 7.1.1 CC 恒电流测试

在 CC 模式下,不论输入电压如何改变,电子负载始终消耗恒定的电流。 用户在模式选择界面下,选择 CC 模式,按 Enter 键进入主运行界面,在主界面输入电流定值; 按下 ON 键, 电子负载开始带载, 同时按键下面的指示灯亮起; 如果需要停止带载, 则再次按 下 ON 键,此时运行指示灯熄灭。

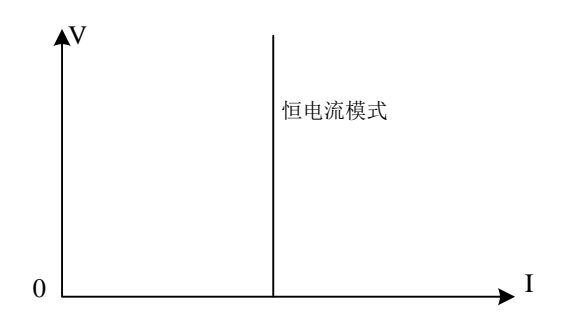

图 7-1-1 CC 模式电压电流关系图

#### 操作步骤:

- 1. 开机启动后,首先按 CH 键选择需要操作的通道,黄色边框所翻盖区域即是选中的操作通道, 同时屏幕最上方会有 CH1 或者 CH2 字样提示当前被选中的通道(单通道负载 UTL8211+无需选 择)。
- 2. 按面板上的 Mode 键进入模式选择界面,通过旋钮或者方向键选中 CC 模式,然后按 Enter 进入测试 界面。
- 3. 通过旋钮调整电流设置值(恒流值)。
- 4. 按相应的 ON 键启动运行,再次按下 ON 键则停止运行。

### 7.1.2 CV 恒电压测试

在 CV 模式下,负载通过改变消耗的电流,来维持输入电压为设定值不变。

用户在模式选择界面下,选择 CV 模式,按 Enter 键进入主运行界面,在主界面输入电压定值; 按下 ON 键, 电子负载开始带载, 同时按键下面的指示灯亮起; 如果需要停止带载, 则再次按下 ON 键, 此时运行指示灯熄灭。

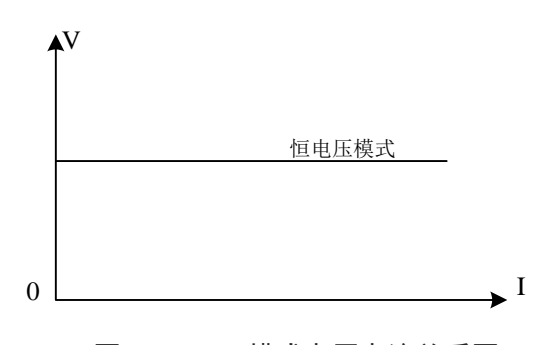

图 7-1-2 CV 模式电压电流关系图

#### 操作步骤:

- 1. 开机启动后,首先按 CH 键选择需要操作的通道,黄色边框所翻盖区域即是选中的操作通道, 同时 屏幕最上方会有 CH1 或者 CH2 字样提示当前被选中的通道(单通道负载 UTL8211+无需选择)。
- 2. 按 Mode 键进入模式选择界面,通过旋钮或者方向键选中 CV 模式,然后按 Enter 进入测试界面。
- 3. 通过旋钮调整电压设置值(恒压值)。
- 4. 按相应的 ON 键启动运行,再次按下 ON 键则停止运行。

### 7.1.3 CR 恒电阻测试

电子负载等效为一个电阻,随着输入电压的改变来线性改变电流,以维持一个恒定阻值带载。 用户在模式选择界面下,选择 CR 模式,按 Enter 进入主运行界面,输入电阻定值;然后按下 ON 键,电 子负载开始带载,同时按键下面的指示灯亮起;如果需要停止带载,则再次按下 ON 键,此时运行指示灯 熄灭。

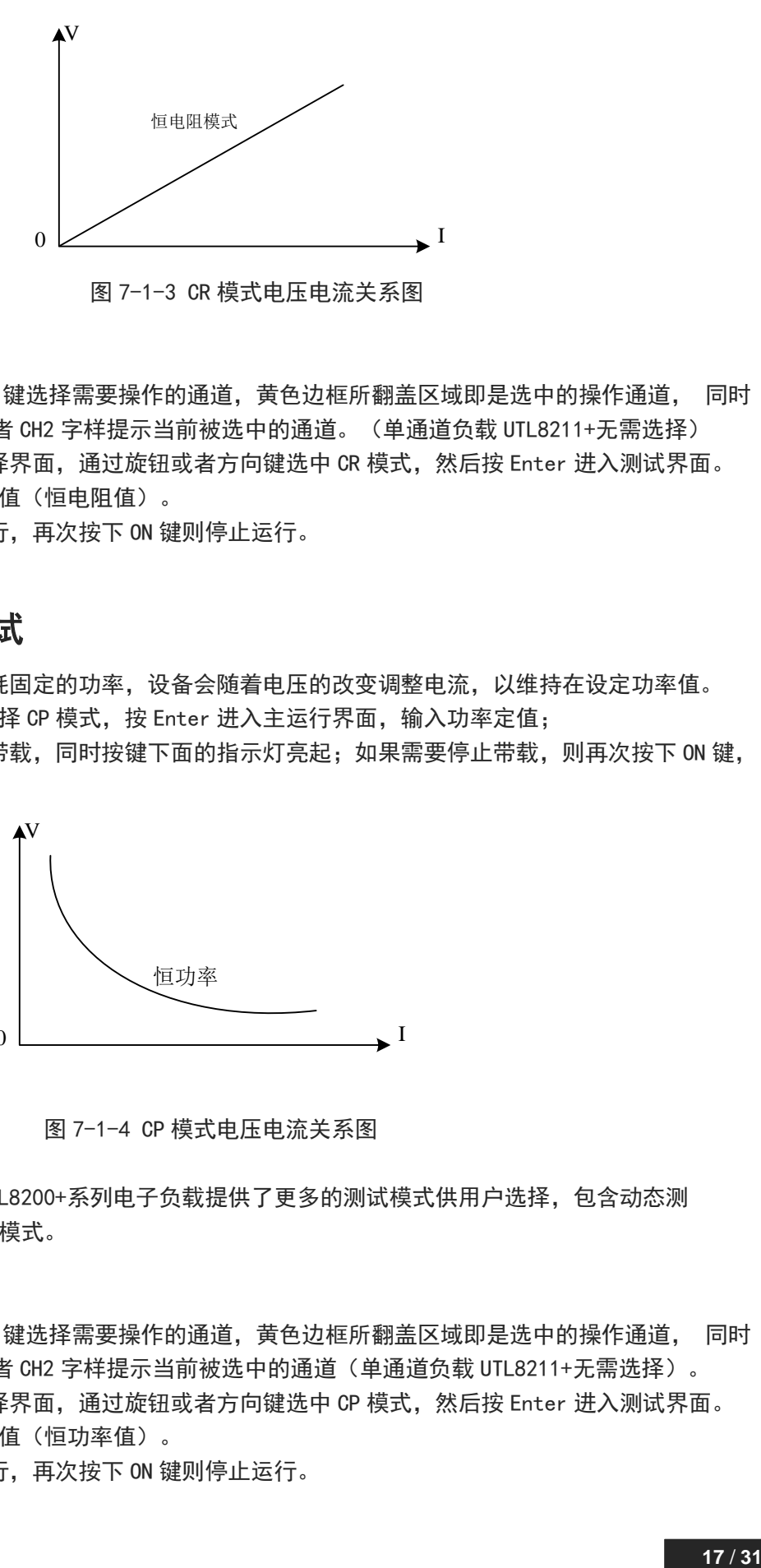

图 7-1-3 CR 模式电压电流关系图

#### 操作步骤:

- 1. 开机启动后,首先按 CH 键选择需要操作的通道,黄色边框所翻盖区域即是选中的操作通道, 同时 屏幕最上方会有 CH1 或者 CH2 字样提示当前被选中的通道。(单通道负载 UTL8211+无需选择)
- 2. 按 Mode 键进入模式选择界面,通过旋钮或者方向键选中 CR 模式,然后按 Enter 进入测试界面。
- 3. 通过旋钮调整电阻设置值(恒电阻值)。
- 4. 按相应的 ON 键启动运行,再次按下 ON 键则停止运行。

### 7.1.4 CP 恒功率测试

在 CP 模式下,电子负载消耗固定的功率,设备会随着电压的改变调整电流,以维持在设定功率值。 用户在模式选择界面下,选择 CP 模式, 按 Enter 进入主运行界面, 输入功率定值; 按下 ON 键,电子负载开始带载,同时按键下面的指示灯亮起;如果需要停止带载,则再次按下 ON 键, 此时运 行指示灯熄灭。

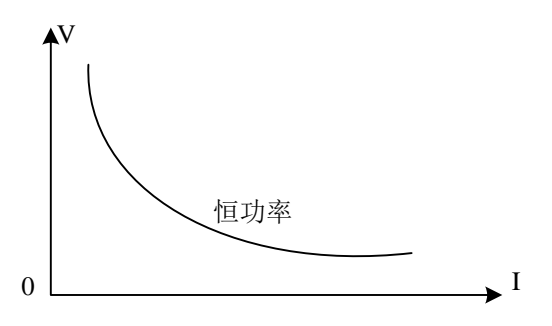

图 7-1-4 CP 模式电压电流关系图

为满足多样化测试需求,UTL8200+系列电子负载提供了更多的测试模式供用户选择,包含动态测 试、列表测试,电池测试等模式。

#### 操作步骤:

- 1. 开机启动后,首先按 CH 键选择需要操作的通道,黄色边框所翻盖区域即是选中的操作通道, 同时 屏幕最上方会有 CH1 或者 CH2 字样提示当前被选中的通道(单通道负载 UTL8211+无需选择)。
- 2. 按 Mode 键进入模式选择界面,通过旋钮或者方向键选中 CP 模式,然后按 Enter 进入测试界面。
- 3. 通过旋钮调整功率设置值(恒功率值)。
- 4. 按相应的 ON 键启动运行,再次按下 ON 键则停止运行。

### 7.1.5 动态测试

UTL8200+系列电子负载具有动态电流带载模式,动态模式下用户可以设置对应两个定值参数, 通过 设定的运行方式,负载带载在两个值之间来回切换,下表是一个该模式下的设置界面示例:

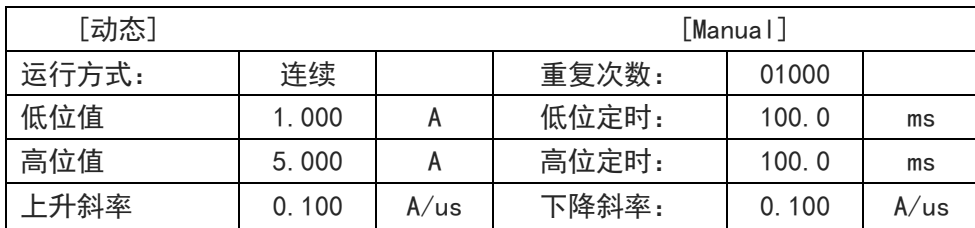

#### 动态模式设定参数:

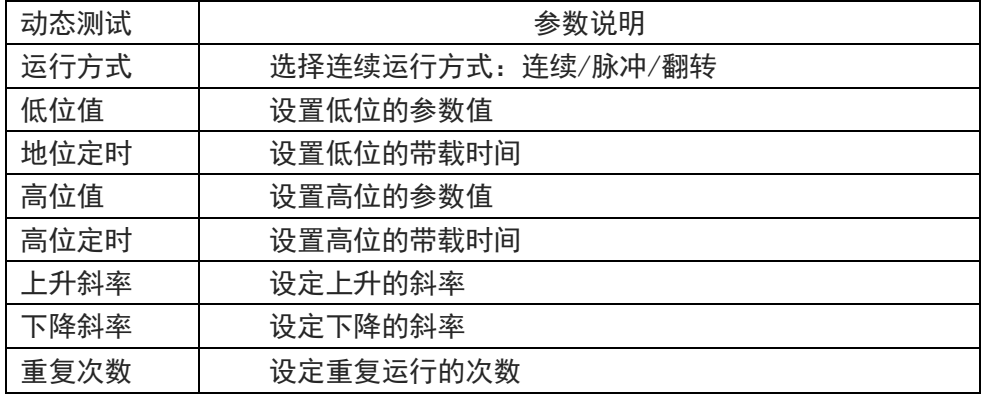

#### 动态模式运行方式说明:

1. 连续模式:在连续模式下,负载会自动在两个设定的高/低位值之间不停进行切换,直到运行达 到了设定的重复次数,该次测试结束。下图是该模式下的运行界面示例:

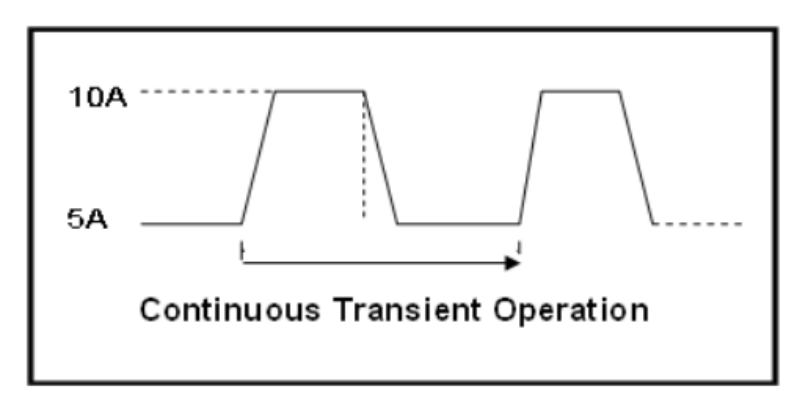

图 7-1-5-1 动态连续运行模式

2. 脉冲模式:在脉冲模式下,负载先使用低位的参数进行带载,然后负载每接收到一个触发信号负 载就会切换到高位值;维持完设定的时间后,切换回低位值。在脉冲模式下,负载每接收到一个 触发信号只会进行一次翻转动作,不需要设置低位定时。下图是该模式下的运行界面示例:

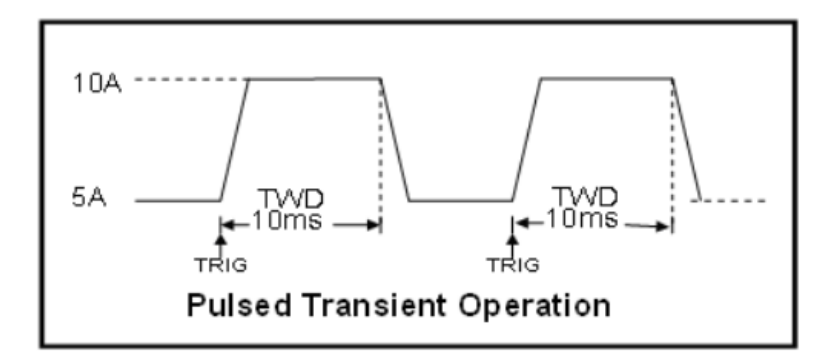

图 7-1-5-2 动态脉冲运行模式

3. 翻转模式:当选择的运行方式为翻转的时候,每进行一次触发,负载会在高位值和低位值之间进 行一次切换,此时高低位都不需要设置定时,只有每次进行触发后,才会切换到另一个状态。下 图是该模式下的运行界面示例:

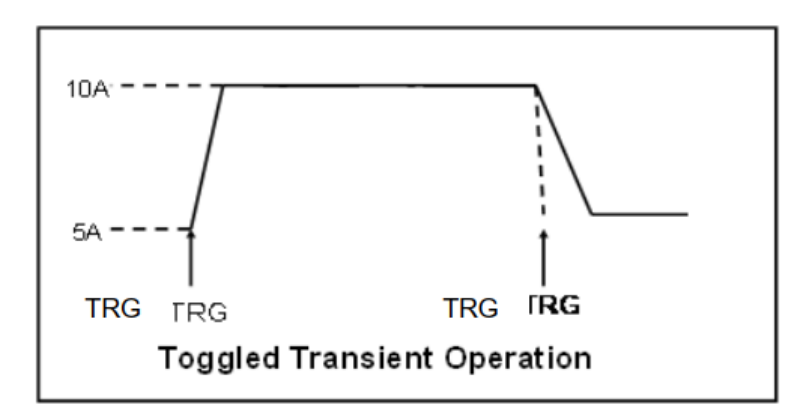

图 7-1-5-3 动态翻转运行模式

#### 操作步骤:

- 1. 开机启动后,首先按 CH 键选择需要操作的通道,黄色边框所翻盖区域即是选中的操作通道, 同 时屏幕最上方会有 CH1 或者 CH2 字样提示当前被选中的通道 (单通道负载 UTL8211+无需选 择)。
- 2. 按 Mode 键进入模式选择界面,通过旋钮或者方向键选中动态模式,然后按 Enter 进入动态模式 设置界面。
- 3. 通过旋钮选择需要修改的参数,按 Enter 进入修改,修改后按 Enter 保存修改。
- 4. 参数设置完成后,按 ON 进入动态测试界面(通道 1 按 ON1,通道 2 按 ON2)
- 5. 按相应的 ON 键启动运行,再次按下 ON 键则停止运行。

### 7.1.6 列表测试

列表测试功能可以按照设定的参数实现不同的模式轮流切换。对于电源产品及充电器类设备等,通 过多参数混合测试,可以更全面深入的了解被测产品在实际应用场合下的综合工作特性。

#### 列表参数设定

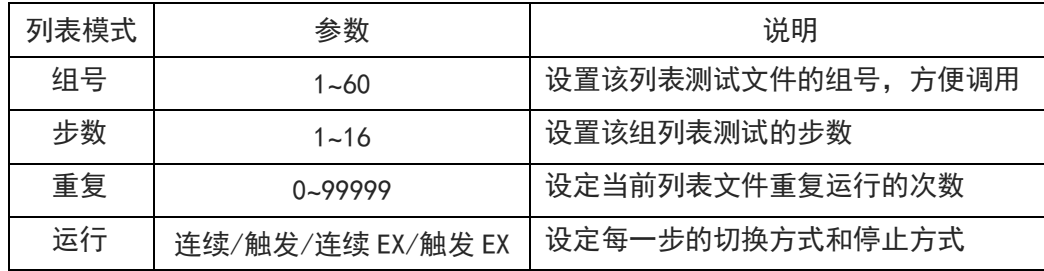

#### 组号:

电子负载内部 Flash 可以保存 60 组列表文件, 每次设定列表参数时, 请先设定合理的组号; 运行模 式中的 EX 表示运行过程中出现异常或超出检查范围等异常情况负载会自动停止带载。先按 Shift,

后

按 Save 按钮完成保存。

#### 运行方式:

运行方式的设置有四种可以选择: 连续/触发/连续 EX/触发 EX。 连续运行方式下:负载运行过程中,遇到超限或其它错误情况时,停止测试; 触发模式:运行完一个步骤后会暂停,等待触发信号后再继续下一个步骤; 在 EX 运行方式下:负载运行过程中,遇到超限或其他错误情况时,会继续下一个步骤,直到测试结 束。

#### 模式参数设定

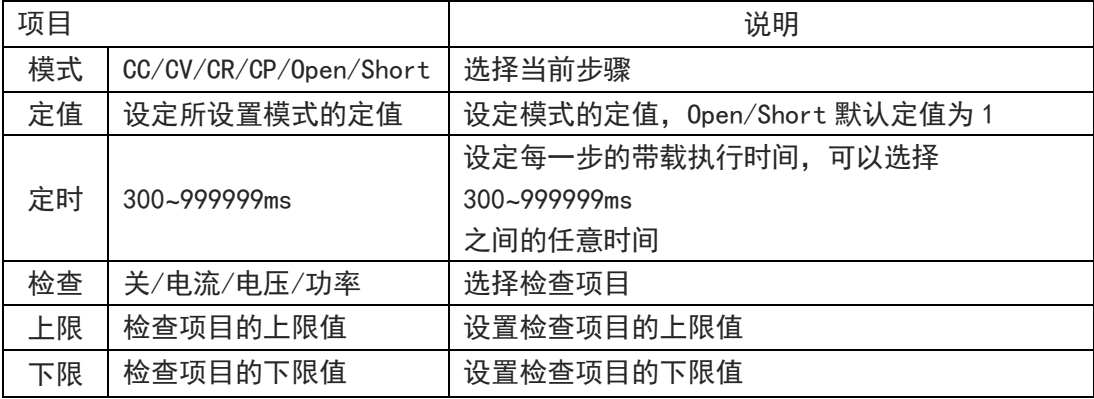

测试完成后,用户可以依次按 Shift+Result 查看测试结果,如果测试结果处于用户设置的上下限 中,则测试完成后将显示 Pass, 测试没有达到设定上下限的则显示为 Fail, 用户也可以查看每一项 是否通过。

在使用列表模式检查功能时,不能在单个恒定值的模式下检查该项值的范围。例如:在 CC 模式下能

检查电压值和功率值,不能检查电流的上下限。 设置完参数之后,按 ON1/ON2 将列表文件调入相应的通道。

#### 操作步骤:

- 1.开机启动后,首先按 CH 键选择需要操作的通道,黄色边框所翻盖区域即是选中的操作通道, 同 时屏幕最上方会有 CH1 或者 CH2 字样显示当前被选中的通道(单通道负载 UTL8211+无需选择)。
- 2.按 Mode 键进入模式选择界面,通过旋钮或者方向键选中列表模式,然后按 Enter 进入列表模 式 , 设置界面。
- 3.通过旋钮选择需要修改的参数,按 Enter 进入修改,修改后按 Enter 保存修改。
- 进行列表参数(组号,步数,重复,模式)设置时,首先按下 Enter 键进入可修改状态, 然后通过 旋钮选择合适的模式或者调整至合适的参数数值,最后按下 Enter 键完成设置。
- 在进行模式参数(模式,检查)设置时,将光标定位在所需要设置的参数,通过按 Enter 键可以翻 看不同的参数选项,将界面停放在最后选中的参数选项上,按方向键或者旋转脉冲旋钮进入下一个 参数设置。
- 在进行模式参数(定值,定时,上限,下限)设置时,将光标定位在所需要设置的参数,按下 Enter 键,此时屏幕下方设置 xxxx 会变为具体设置数值,通过旋转脉冲旋钮可以进行数值大小调整,最后 按下 Enter 键完成设置。 注意: 在设置过程中, 如果设置数值超限, 会出现弹窗 ERROR 数据超限提醒, 此时按下 Enter 键, 窗口消失。还需要通过旋钮将数值调整至范围以内方可完成设置。否则会持续出现弹窗提示。 4.参数设置完成后,按 ON 进入列表测试界面(通道 1 按 ON1,通道 2 按 ON2) 5.按相应的 ON 键启动运行,再次按下 ON 键则停止运行。

### 7.1.7 电池测试

电池测试模式用于对电池容量的检测;电池容量是电池的一个重要指标,电池容量反映出了电池的使用 时间和可靠性的问题,因此有必要进行这类测试。在测试电池的容量时,电压会随着放电时间的增加出 现下降的情况,所以需要设置截止电压,当到达截止电压的时候,测试结束。

#### 电池测试模式参数:

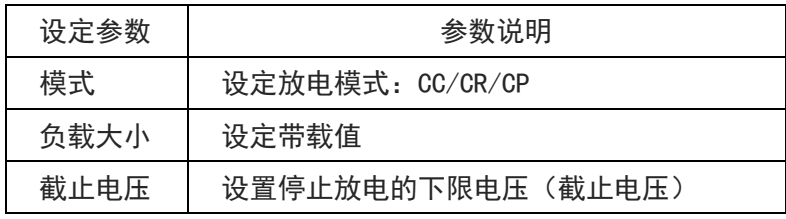

在电池测试模式下,根据需要选择任意一种放电模式,并设置该模式的带载参数,以及截止电压。当电 池放电到截止电压时,电子负载自动停止带载。

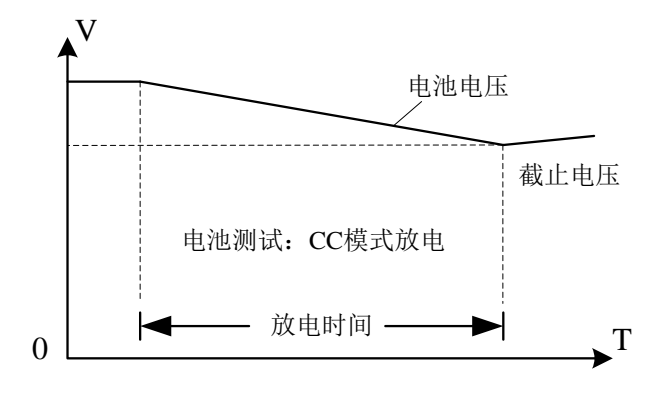

图 7-1-7 电池测试模式

#### 电池测试模式说明:

在实际测试过程中,可以随时查看电池电压,放电电流和已放容量等参数。

#### 操作步骤:

1.开机启动后,首先按 CH 键选择需要操作的通道,黄色边框所翻盖区域即是选中的操作通道, 同时屏 幕最上方会有 CH1 或者 CH2 字样显示当前被选中的通道(单通道负载 UTL8211+无需选择)。

2. 按 Mode 键进入模式选择界面,通过旋钮或者方向键选中电池模式,然后按 Enter 进入电池模式设置 界面。

3.通过旋钮选择需要修改的参数,按 Enter 进入修改,修改后按 Enter 保存修改。

4.参数设置完成后,按 ON 进入电池模式测试界面(通道 1 按 ON1,通道 2 按 ON2)

5.按相应的 ON 键启动运行,再次按下 ON 键则停止运行。

### 7.2 独立短路测试

电子负载在 CC/CV/CP/CR 模式下, 在带压 (电压至少为 0.5V) 情况下, 通过按下 Shift , 再按右 方向按键(Shift+→ = short)可以开启短路测试模式,此时屏幕上会出现短路标记[Short], 表明 当前负载工作进入短路测试就绪。

#### 操作步骤:

1.开机启动后,首先按 CH 键选择需要操作的通道,黄色边框所翻盖区域即是选中的操作通道, 同 时屏幕最上方会有 CH1 或者 CH2 字样显示当前被选中的通道(单通道负载 UTL8211+无需选择)。

- 2.按 Shift+Mode 键进入主菜单界面。
- 3.通过旋钮选择参数设置,然后按 Enter 进入参数设置界面。
- 4.通过旋钮来设置短路时间,按 Enter 键完成设置。
- 5. 按 Mode 按键进入模式选择界面,选择相应的 CC/CV/CP/CR 模式,按▶ Shift + (short)进入 短路模式,屏幕上出现[Short]字样表明开启短路测试。通过旋钮设置相应的电流值,开启 ON1/ON2 按键来完成短路测试。

### 7.3 参数输入及运行控制

电子负载有两种参数输入方式,在需要输入参数的地方,您可以通过方向键或者旋钮来修改需要输入的 参数。

### 7.3.1 参数输入

当进入需要设置的参数界面后,可使用上下左右键以及旋钮来进行参数输入。 当设置参数超出仪器范围,按 Enter 键将无法保存,请重新设置正确参数。

### 7.3.2 运行控制

电子负载开启电源后,负载处于未带载状态。通过按电子负载前面板的 ON1/ON2 键来控制电子负 载的输入开关。

ON 键指示灯亮,表示处于带载状态;ON 键指示灯灭,表示处于未带载状态。

# 7.4 告警提示

在输入参数和测试过程中,输入设定的参数运行测试过程中可能会出现如下告警提示,用户需要 重新调整输入。

过压保护:当负载输入电压大于过压保护设定值时,将触发该告警事件。

过流保护:当负载带载电流大于过流保护设定值时,将触发该告警事件。

功率保护:当负载带载功率大于过功率保护设定值时,将触发该告警事件。

极性错误:当负载输入端的正负极反接时,将触发该告警事件。

欠压保护:当负载处于运行状态,若检测到输入电压小于卸载电压设定值时,将触发该告警事 件。

### 7.5 本地/远程切换

电子负载提供了本地操作和远程控制两种操作模式。开机默认状态为本地操作模式,当连接 RS232 通信串口进行 SCPI 指令远程控制时, 电子负载自动由本机切换到远程控制模式并锁定键盘, 系统 状态栏模式信息由 Manual 切换至 COMM;状态同时 LOCK 信息。

长按解锁 LOCK 键解锁键盘锁解除远程控制模式并切换到本地操作。

# 8. 系统设置页(Menu)

主菜单设置分为四个部分: 系统设置、参数设置,文件操作、装置信息。其中参数设置只对当 前选中的通道起作用(如 UTL8212+需先使用 CH 键选择所需设置通道), 其他设置项对整机均有效。

<主菜单>设置页面进入:

先按 Shift, 然后按 Mode 进入系统<主菜单>设置页面, 如图 5 所示。

|       | Manual<br>CH <sub>1</sub> |
|-------|---------------------------|
| 〈主菜单〉 |                           |
| 系统配置  | 参数设置                      |
| 文件操作  | 装置信息                      |
|       |                           |
|       |                           |
|       |                           |
|       |                           |
|       |                           |
|       |                           |
|       |                           |

图 5 系统主菜单页面

# 8.1 系统设置

将光标定位在【系统设置】,按下【Enter】键进入<系统配置>页,该页面含有如下列表设置。

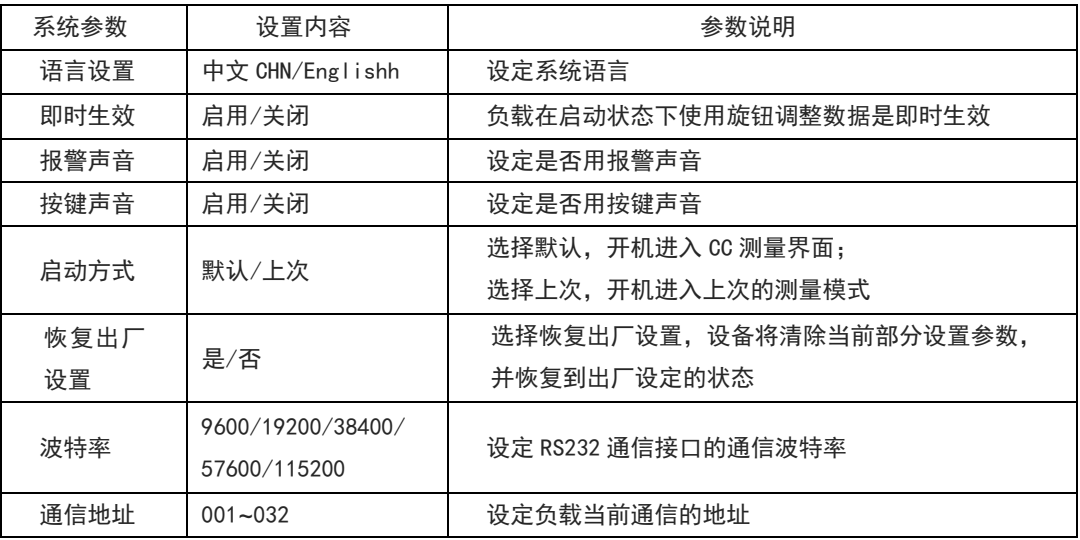

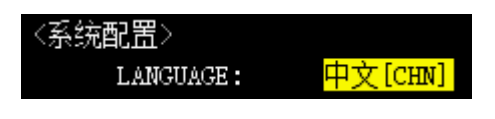

图 5-1-1 语言配置选项定位

#### 设置步骤:

- (1)使用旋钮或方向键将光标定位在【LANGUAGE】,如图 5-1-1 所示。
- (2) 在面板上按下 Enter 键, 完成切换语言设置。
- (3)按 ESC 键返回上一级,再按下 ESC 键则可以进入主运行界面。

#### 其余设置同理操作,如下图所示:

| Shift     | Manual<br>CH1 |
|-----------|---------------|
| 〈系统配置〉    |               |
| LANGUAGE: | 中文[CHN]       |
| 即时生效:     | 启用            |
| 报警声音:     | 启用            |
| 按键声音:     | 启用            |
| 启动方式:     | 上次            |
| 通信地址:     | 001           |
| 波特率:      | 115200        |
| 恢复出厂:     | 默认            |
|           |               |
|           |               |

图 5-1-2 系统配置设置完成页面

操作示例【波特率设置】

波特率: <mark>115200 </mark>

图 5-1-3 波特率配置选项定位

#### 设置步骤:

- (1)使用旋钮或方向键将光标定位在【波特率】,如图 5-1-3 所示,编辑选项为 黄底黑字。
- (2) 在面板上按下 Enter 键, 进入波特率设置选项, 如图 5-1-4 所示, 编辑选项为 黄底蓝字。

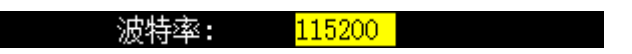

图 5-1-4 波特率配置选项设置

- (3) 旋转编码器或者使用上下方向键切换波特率。
- (4) 在面板上按下 Enter 键,确认并设置选中的波特率。
- (5) 按 ESC 键返回上一级,再按下 ESC 键则可以进入主运行界面。

# 8.2 参数设置

参数设置页面,参数设置用于设定系统的运行参数和保护参数,具体设置范围与型号有关。

|        |                 |   | CH1 | Manual |                       |    |
|--------|-----------------|---|-----|--------|-----------------------|----|
| 〈参数设置〉 |                 |   |     |        |                       |    |
| 定时卸载:  |                 | ø |     | 短路时间:  | 100.0                 | mз |
| 过压保护:  | 165.000         | V |     | 过流保护:  | 22,000                | A  |
| 功率保护:  | 220,000         | ₩ |     | 带载电压:  |                       | V  |
| 卸载电压:  |                 | V |     | 自启电压:  |                       | v  |
| 短路限压:  | 关闭              |   |     |        | 外部触发: ON/OFF          |    |
| 电流档位:  | 高               |   |     | 电压档位:  | 高                     |    |
| 电流上升:  | $1.000$ A/ps    |   |     | 电压速率:  | $1.000 \text{ V/m}$ s |    |
| 电流下降:  | $1.000 A/\nu s$ |   |     |        | 环路速率:DEFAULT          |    |
|        |                 |   |     | 反接保护:  | 启用                    |    |
|        |                 |   |     |        |                       |    |
|        |                 |   |     |        |                       |    |

图 5-2 (例)UTL8211+ 参数设置页面

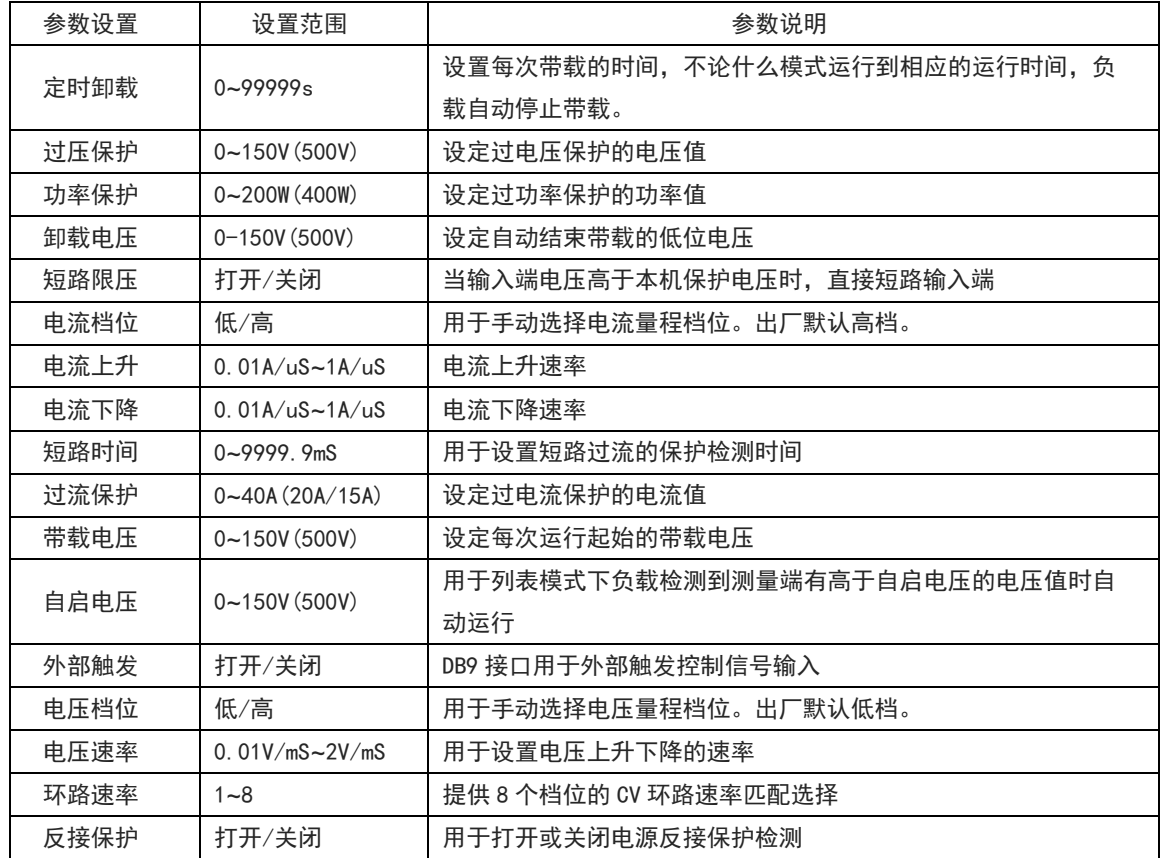

\*备注: 保护定值为 0 时, 系统关闭该保护选项功能, 设置界面显示为"---------"。

# 8.3 文件操作

文件操作主要针对列表测试文件的调用和删除,列表文件的存储方式为内部 Flash, 您可以查看 所存储的文件。

| Manual |
|--------|
|        |
|        |
|        |
|        |

图 5-4 UTL8211+ LIST 文件管理页面

选中其中一个列表文件,使用组合键 Shift+ESC(Delete)可用于删除该列表文件。 选中其中一个列表文件,按 ON 键可以进入该列表文件。

# 8.4 装置信息

装置信息可以查看设备的基本信息,包括电子负载的型号,版本号以及序列号等。例图所下:

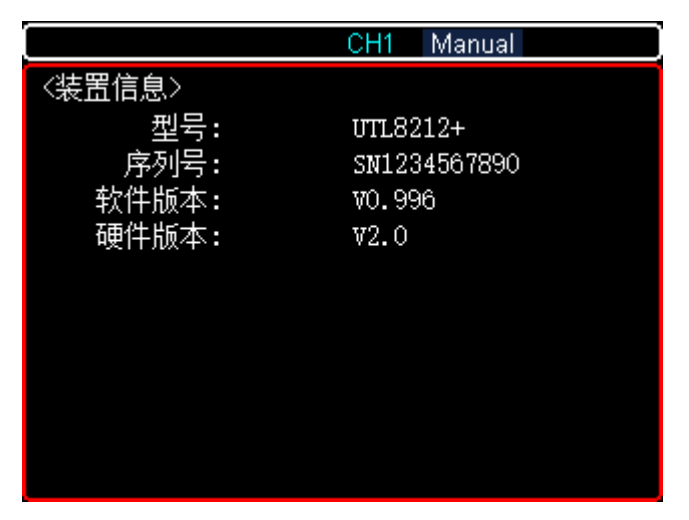

图 5-5 UTL8212+ 装置信息页面

# 9. 通讯介绍

# 9.1 通讯接口

UTL8200+系列电子负载标配 RS232 通信方式, 您可以根据需要使用相应的通信线进行远程操作。 电子负载末端有一个 DB9 母头的接口,使用标准的 RS-232 电缆可以实现与计算机 COM 口的连接。

#### 用户选购 USB 通讯线时,请注意选择 USB 转串口 RS232 线。

注意:在实际使用中,电子负载只使用了其中的 2.3.5 三个引脚与设备进行通信。 RS232 引脚定义:

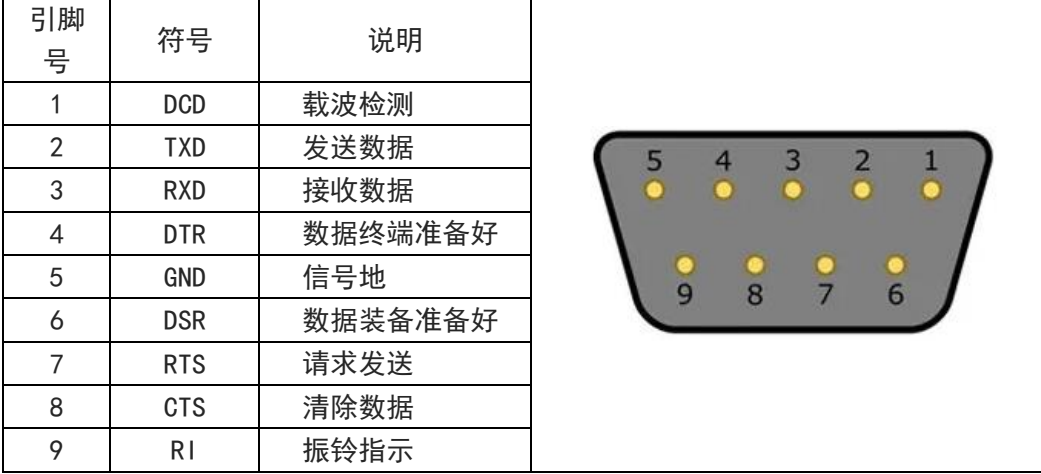

## 9.2 通讯设置

通信设置主要用于设置电子负载与上位机之间使用的通信参数,电子负载通过 RS232 和上位机进 行通信,用户可以自行选购需要的连接线与电子负载实现远端的控制。在连接上位机前,请先确 保选购了指定的连接线,并且在系统设置中设置了正确的通信参数。

#### 通信设置步骤:

- 1. 先按 Shift, 然后按 Mode 进入系统<主菜单>设置页面。
- 2. 按【系统设置】讲入系统<系统配置>页面。
- 3. 在<系统配置>页面中选择【通信地址】【波特率】,将通信的参数设置成与上位机一致。

### 9.3 恢复出厂设置

执行出厂设置后,仪器的所有设置将恢复为出厂时预置的参数。

#### 恢复出厂设置步骤:

- 1. 先按 Shift,然后按 Mode 进入系统<主菜单>设置页面。
- 2. 按【系统设置】进入系统<系统配置>页面。
- 3. 在<系统配置>页面中选择恢复出厂设置,按确认键恢复设备为出厂时预置的参数。

# 10. 技术规格

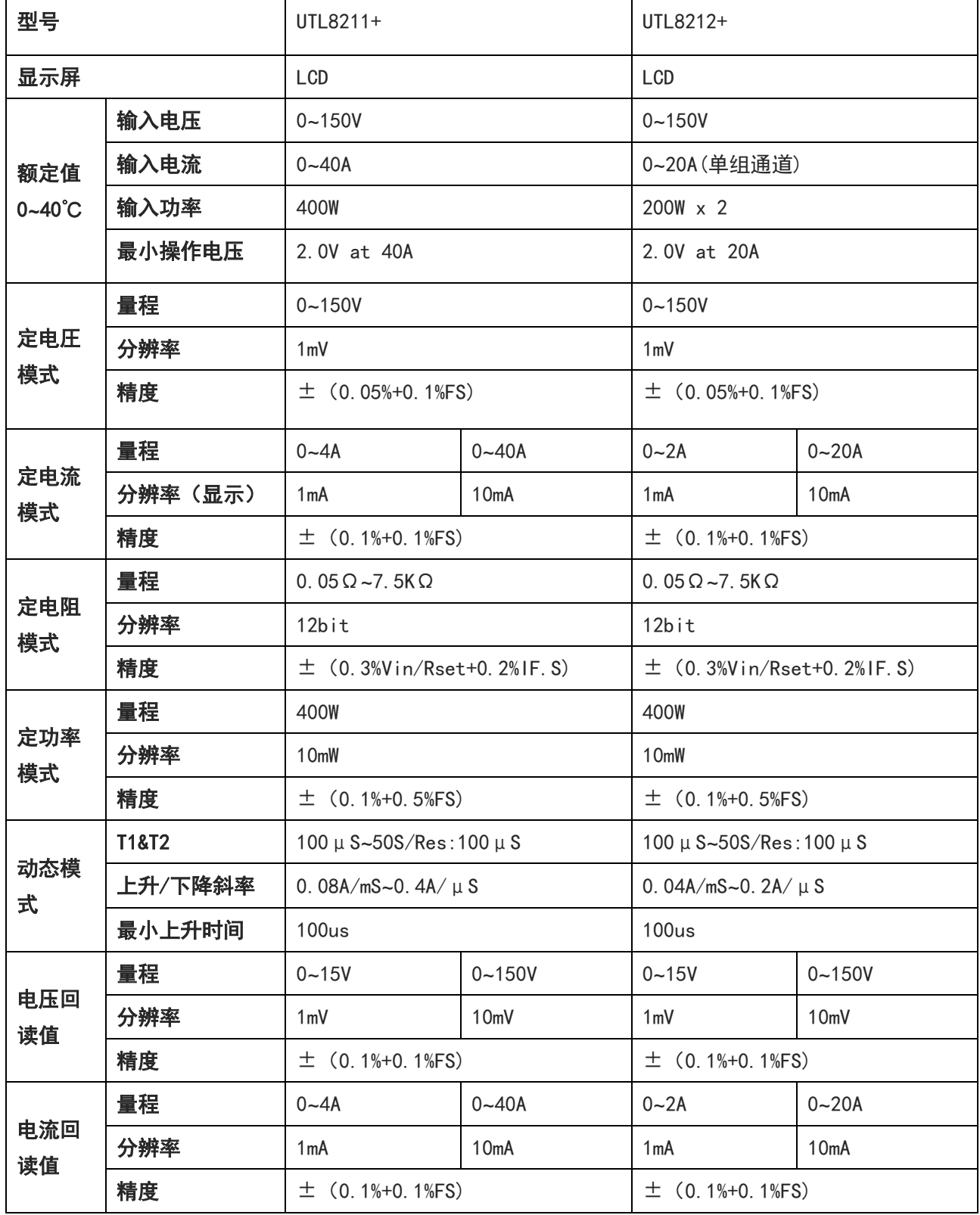

المنطلبا الانتصاد بالاللانا بالمارية

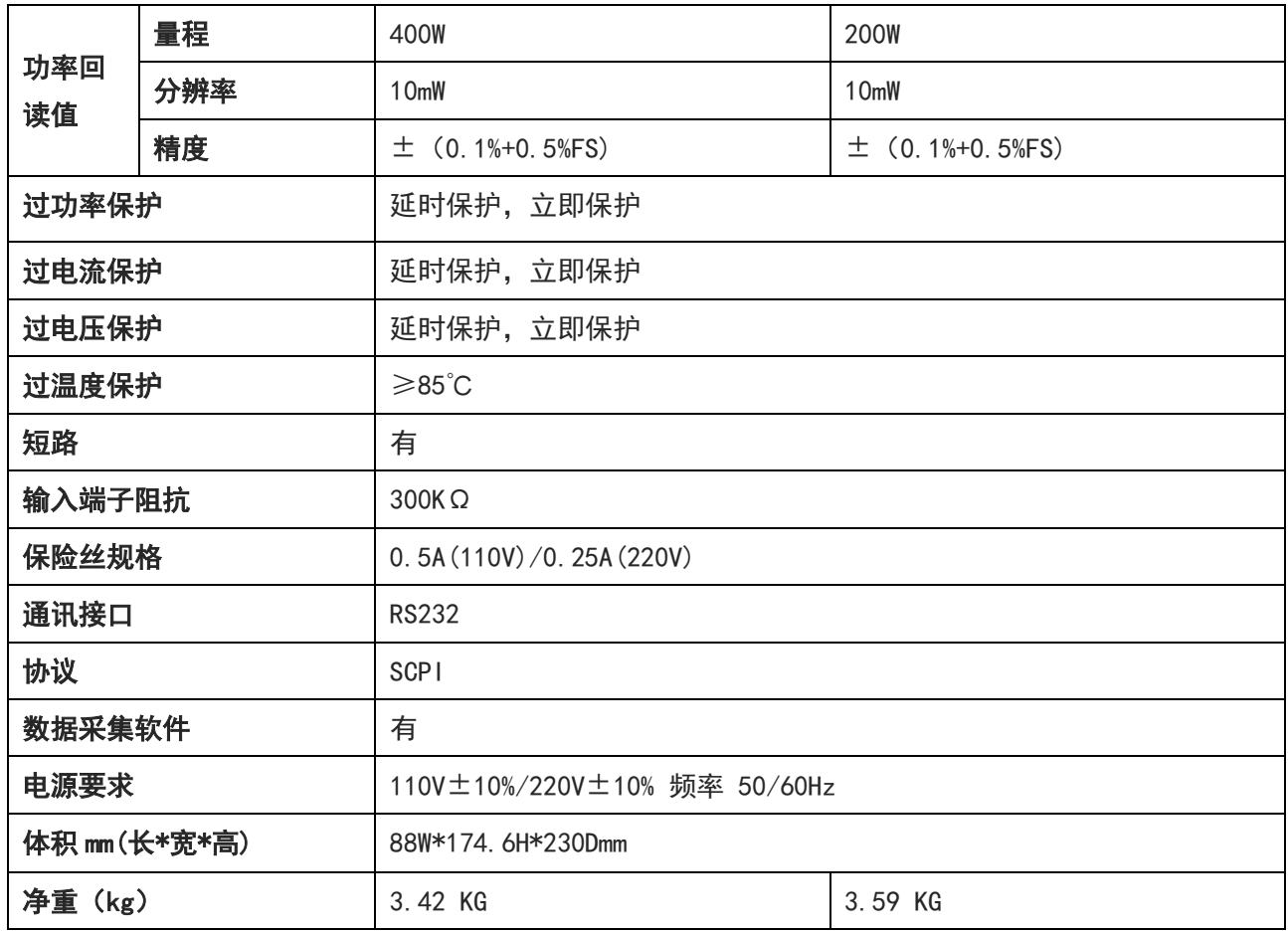

 $\mathbf{H}$ 

тĪ.  $\overline{\phantom{a}}$ 

注:

пĪ

1、建议校准周期:1 年;

2、CV 模式只有高档位;

3、禁止串并联使用负载;

# 11. 附录

### 20.1 附录 A 保养和清洁维护

(1) 一般保养

请勿把仪器储存或放置在液晶显示器会长时间受到直接日照的地方。

小心:请勿让喷雾剂、液体和溶剂沾到仪器或探头上,以免损坏仪器或探头。

(2) 清洁

根据操作情况经常对仪器和探头进行检查,按照下列步骤清洁仪器外表面:

请用质地柔软的布擦试仪器和探头外部的浮尘,清洁液晶显示屏时,注意不要划伤透明的 LCD 保护屏。 用潮湿但不滴水的软布擦试仪器,请注意断开电源,可使用柔和的清洁剂或清水擦洗,请勿使用任何 磨蚀性的化学清洗剂,以免损坏仪器或探头。

#### <mark>警告</mark>: 在重新通电使用前, 请确认仪器已经干透, 避免因水分造成电气短路甚至人身伤害。

#### 20.2 附录 B 保修概要

UNI-T(优利德科技(中国)股份有限公司)保证其生产及销售的产品,在授权经销商发货之日起一年 内,无任何材料和工艺缺陷。如产品在保证期内证明有缺陷,UNI-T 将根据保修单的详细规定予以修 理和更换。

若欲安排维修或索取保修单全文,请与最近的 UNI-T 销售和维修处联系。

除本概要或其他适用的保用证所提供的保证以外, UNI-T 公司不提供其他任何明示或暗示的保证, 包 括但不局限于对产品可交易性和特殊用途适用性之任何暗示保证。在任何情况下,UNI-T 公司对间接 的,特殊的或继起的损失不承担任何责任。

# 北京海洋兴业科技股份有限公司(证券代码: 839145)

北京市西三旗东黄平路19号龙旗广场4号楼(E座) 906室 电话: 010-62176775 62178811 62176785 邮编: 100096 传真: 010-62176619 邮箱: market@oitek.com.cn 购线网: www.gooxian.com 企业官网: www.hyxyyq.com

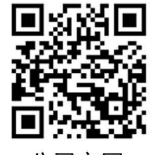

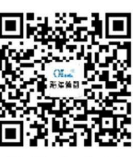

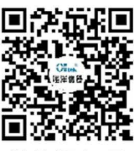

公司官网

微信公众号

微信视频